## **Create Apple ID Without a Credit Card**

- 1. Make sure that iTunes is installed on the computer you are using to create the Apple ID.
- 2. Open iTunes
- 3. Click on the App Store menu button.

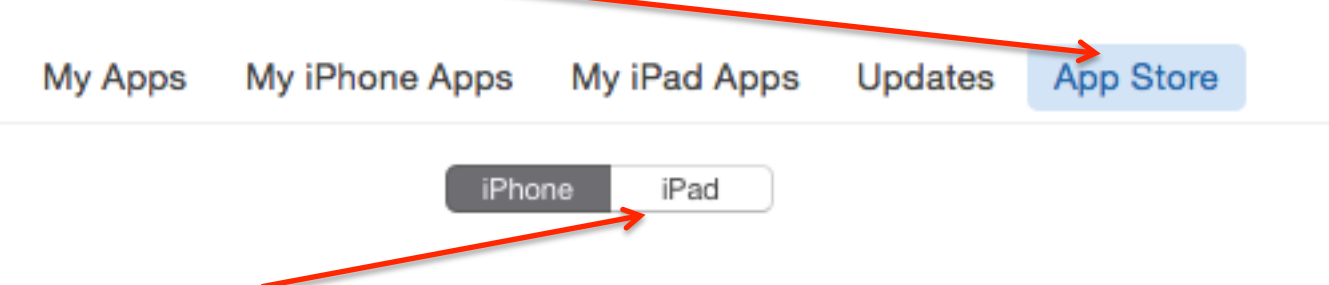

- 4. Select the iPad button at the top of the window to see the iPad apps only.
- 5. Find a *free* app from the first row of displayed apps. The free ones will be the ones with *no prices* listed. You can choose **any** free app. It does not have to be the ones shown below.

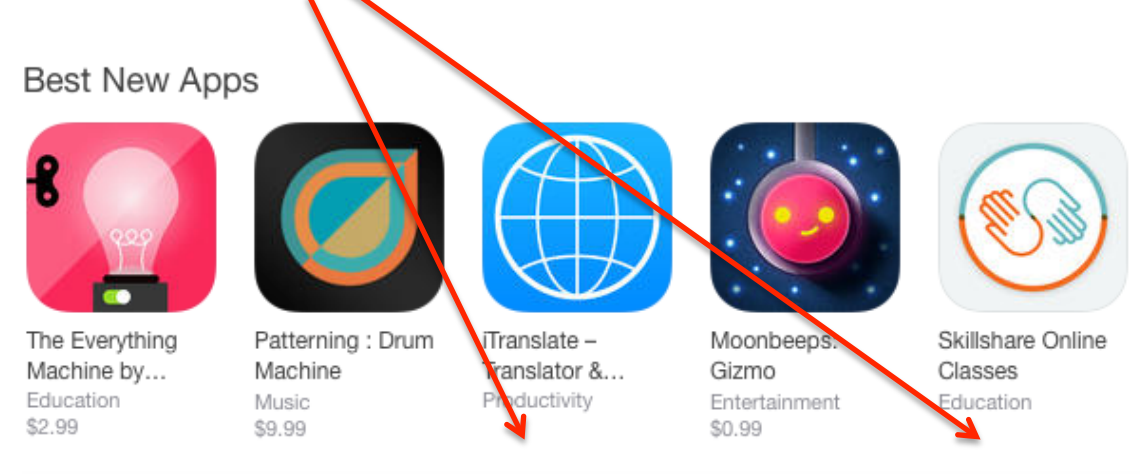

- 6. Click on the app icon that you have chosen.
- 7. Click the **Get** button below the app icon.

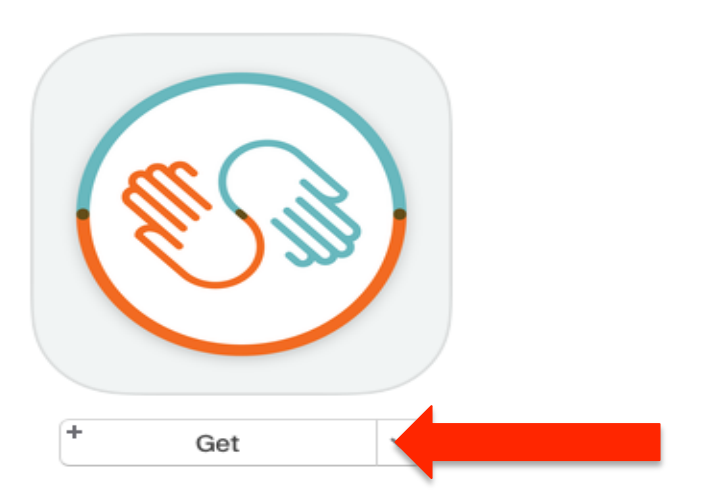

8. A pop-up box will appear. Click the **Create Apple ID** button in the bottom left hand corner of the pop-up window.

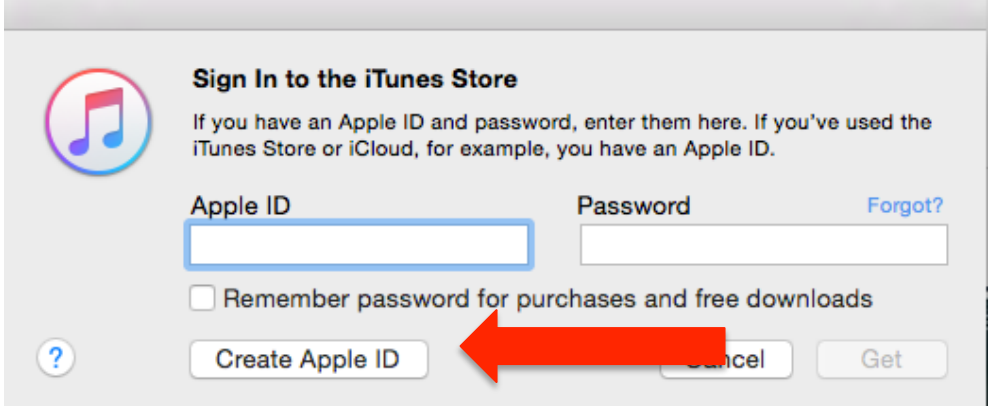

9. A welcome screen will appear. Click on the **Continue** button in the lower right-hand corner of the screen.

Secure Connection

Welcome to the iTunes Store

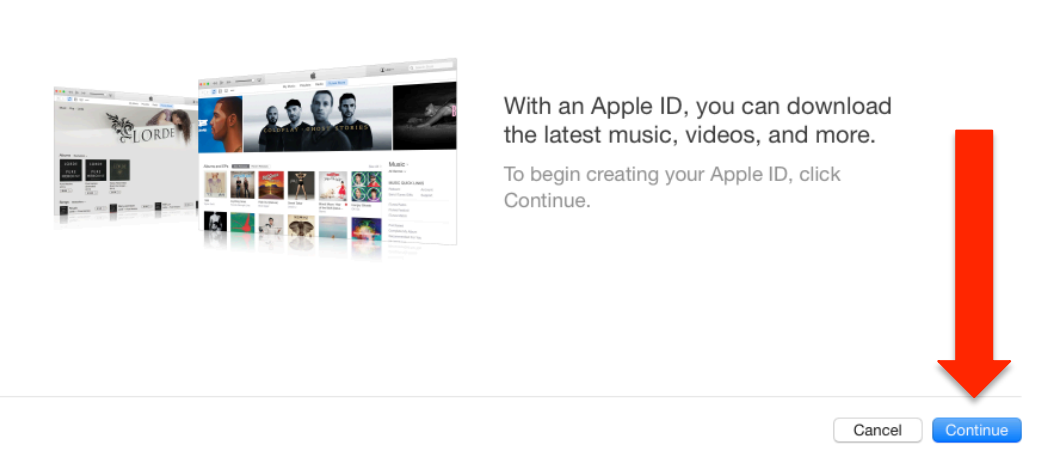

10.The *Apple Terms of Agreement and Privacy Policy* page will appear. Click the checkbox in the lower right-hand corner to state that you have read and agree to the terms.

## Terms and Conditions and Apple Privacy Policy

Please read and agree to these Terms & Conditions in order to use the iTunes Store. If the billing address of your payment information is not in United States, click here.

I have read and agree to these terms and conditions.

11.Click the **Agree** button below the terms.

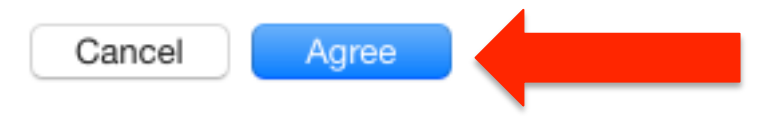

12.Begin the process of creating your Apple ID by entering a personal email address that you plan to use for your student's Apple ID Account.

**DO NOT** use your LISD school gmail account. You may create a new personal gmail account to use for your iTunes account or use one that you already have.

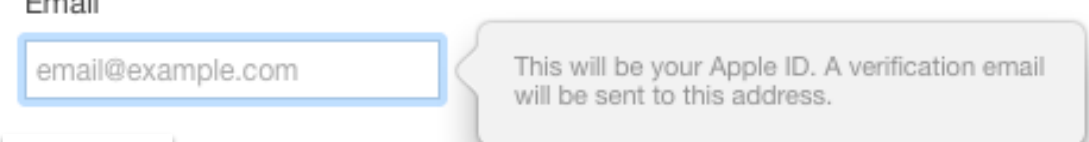

13.Enter a password. You must follow the Apple password requirements that pop up in a box below the password box.

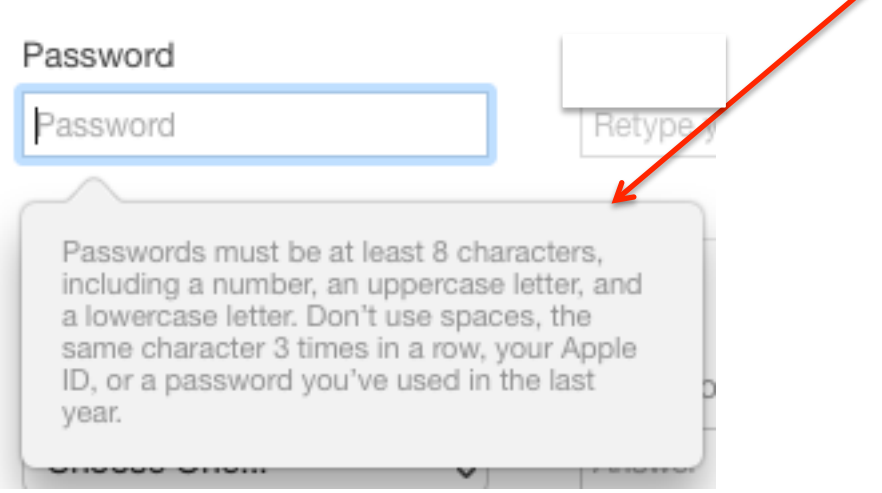

14.Verify your password by typing it again. If they do not match or you have not followed the rules, you will get error messages and will not be allowed to continue until you comply.

Verify Password

 $-1.11$ 

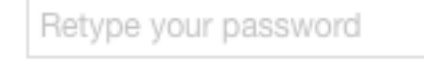

15.Select 3 different security questions and type the answers to these questions in the boxes to the right. For the sake of simplicity, do not capitalize your answers and use one-word answers. Make sure your answers are spelled correctly. You may need to remember them later if you forget your password.

## Security Info

For your protection, these questions will help us verify your identity in the future.

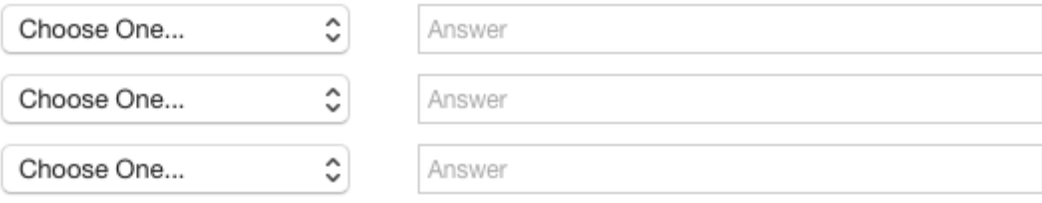

16.**OPTIONAL:** You may enter a second email address as a backup in case you forget your security questions and answers. If you choose not to add this email during the Apple ID setup, you may access your account and add a second email at a later date.

## Optional Rescue Email

If you forget your answers, we can use this optional email address to send you instructions on resetting your information.

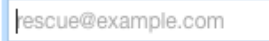

17. Birthday: Parents of children under 13 must enter their own birth date here.

Enter your date of birth.

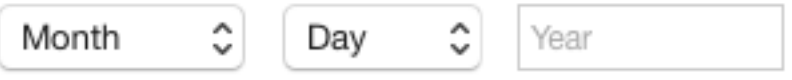

18.Two checkboxes appear. They are **optional.** You must uncheck them if you **do not** wish to receive these emails. Click the **Continue** button at the bottom of the screen.

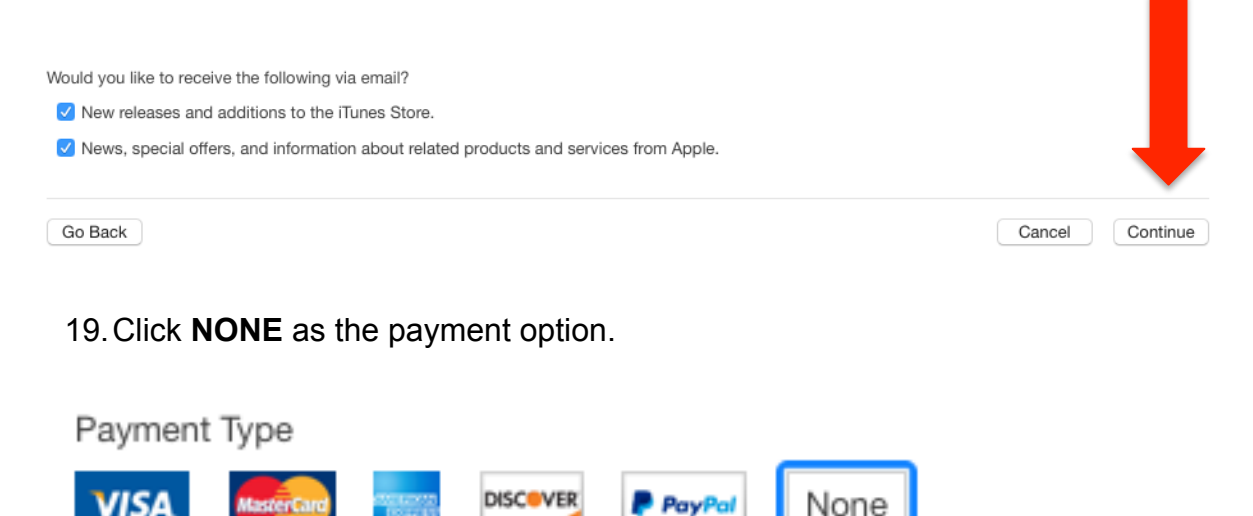

20.You must fill out the billing information; however, nothing will be billed to your address.

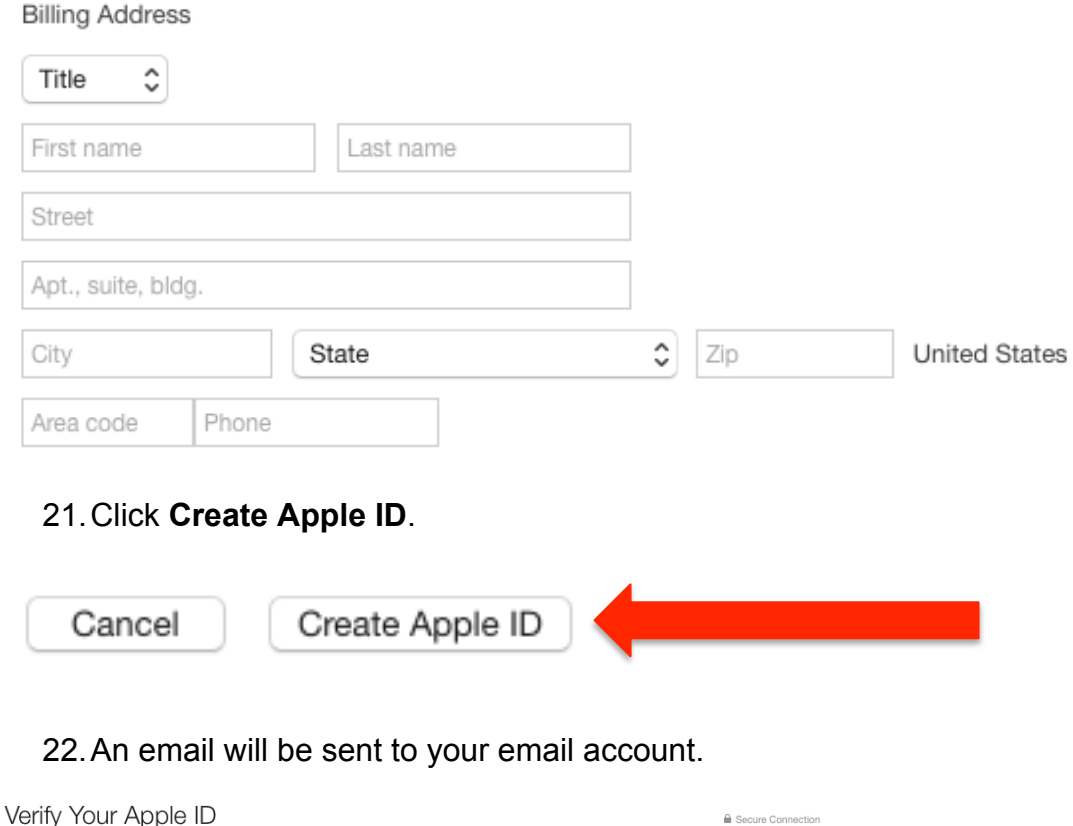

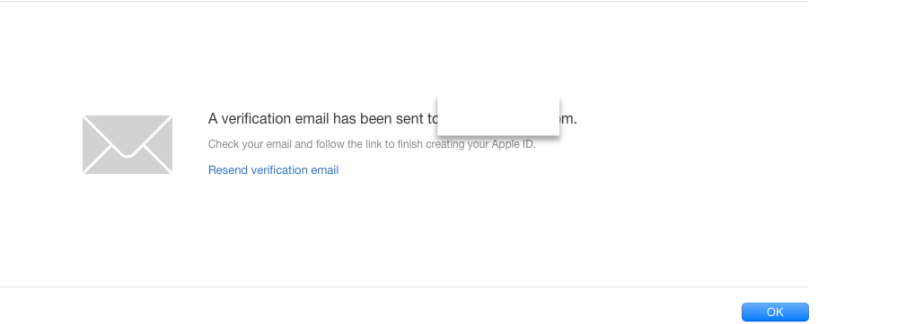

- 23.Login to your email account, open the email from Apple, and click the **Verify now** link to verify your Apple ID.
- 24.An Internet window will open telling you your email address has been verified. You may begin using your iTunes account.

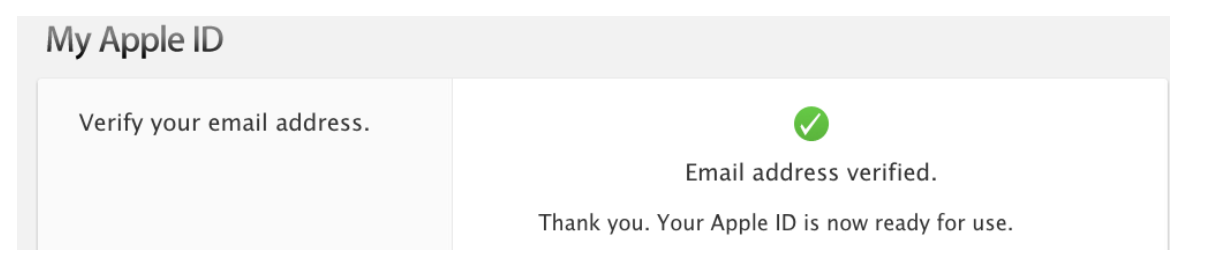